# **To View Grade Book in ParentVUE or StudentVUE**

# Revised: 11/6/20

ParentVUE/StudentVUE mobile app which is accessible through your phone or tablet is not currently functioning properly to allow users to create new accounts, change passwords on existing accounts or view the grade book. We have reported this issue to the software vendor and unfortunately do not have an estimated date for this to be fixed. Parents and students are still able to view gradebook, create new accounts and change passwords in ParentVUE/StudentVUE if they **use a Chromebook, personal computer or laptop**.

Students in grades 5 – 12 have grade book available in ParentVUE/StudentVUE. Elementary students are evaluated by benchmarks and do not have a cumulative grade throughout the marking period/semester.

#### **Navigate to our school district website:**<www.davisonschools.org>

#### **Select the ParentVUE link in the Quick Links Menu**

- MI Online Course Catalog
- ParentVUE and StudentVUE Tip Sheet
- ParentVue and StudentVUE
	- **Report Bullying**

DMS Families: Please see the attached letter from Principal Mrs. Paquette regard Teacher Conferences and opportunities for additional support before and after scl beginning after Intersession.

Davison High School Parent Teacher Conference Signup Informat

Davison Middle School Winter I Season Sports Information Details about volleyball tryouts and the cancellation of Middle School wrestling un notice.

\*\*Please note there is a tipsheet for ParentVUE/StudentVUE available just above the link to access it.

### **Select if you are a parent or a student:**

ParentVUE and StudentVUE Access

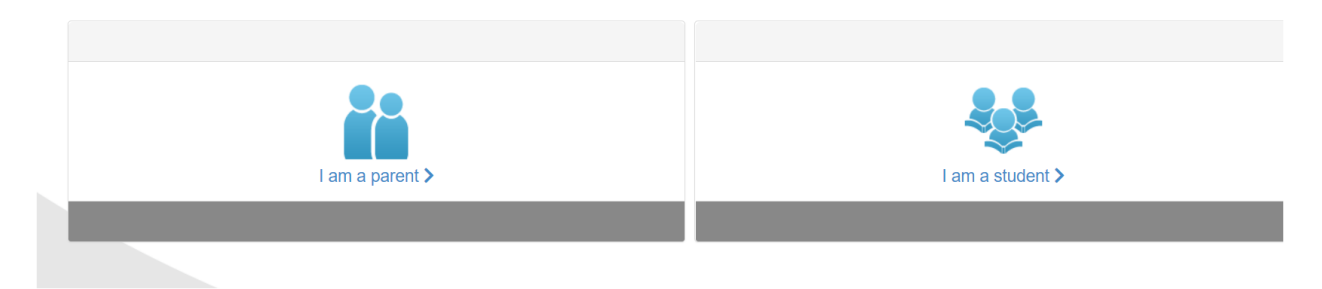

### **Login using your user name and password:**

*If you have forgotten your password, please enter your user name and select the Forgot Password link under the Password field.*

## ParentVUE Account Access

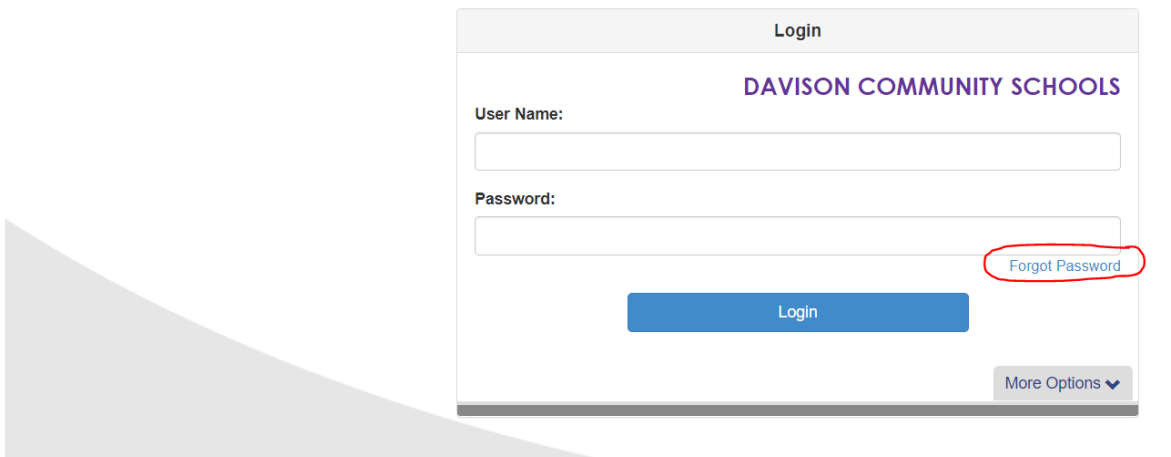

If you have forgotten your user name, please contact the main office of your child's school.

All of your children should be on one account in ParentVUE. **Please use the arrow in the box to select which child's records you want to view.**

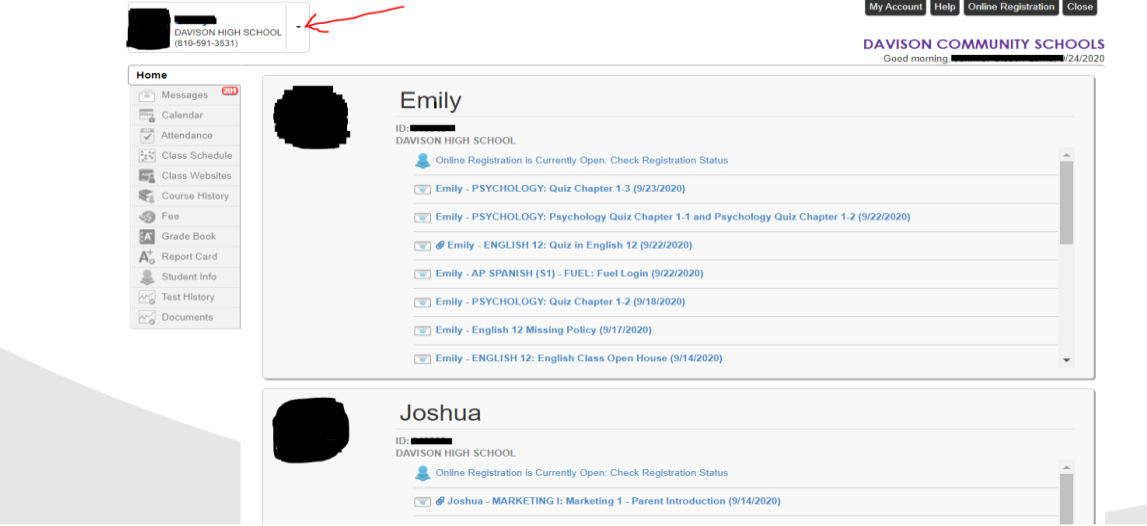

To see the grade book:

**Select Grade Book in the menu on the left.**

**Select View Course Content in the upper right hand corner.**

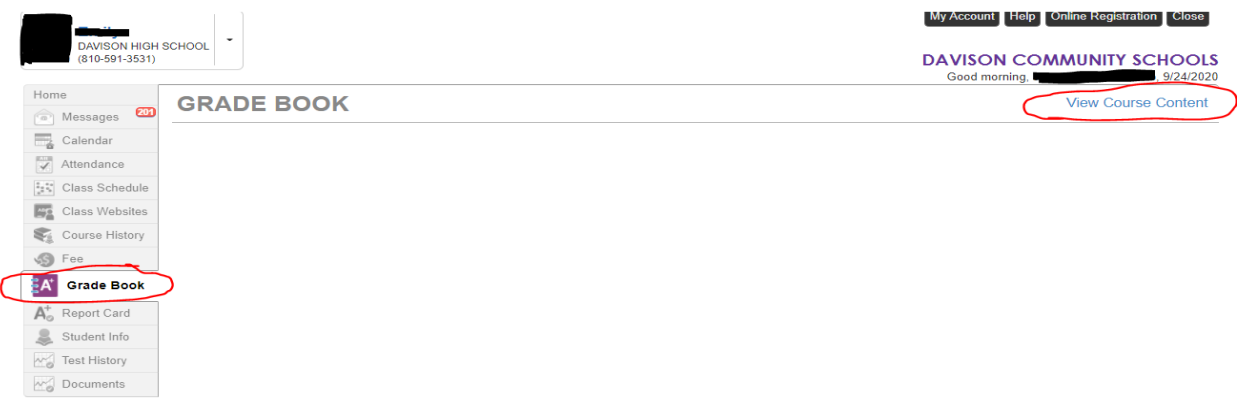

**Then select the blue Grade Book heading.**

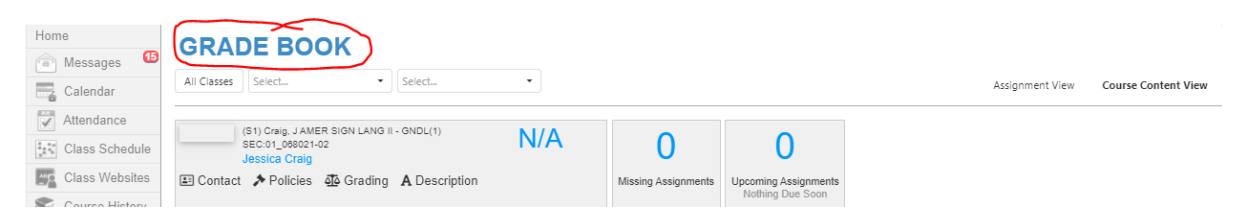

**You can view grades for all classes on this screen or view assignments for individual classes by selecting the appropriate semester or marking period grade book.** You can view final exam grades and final course grades after they are issued on this screen.

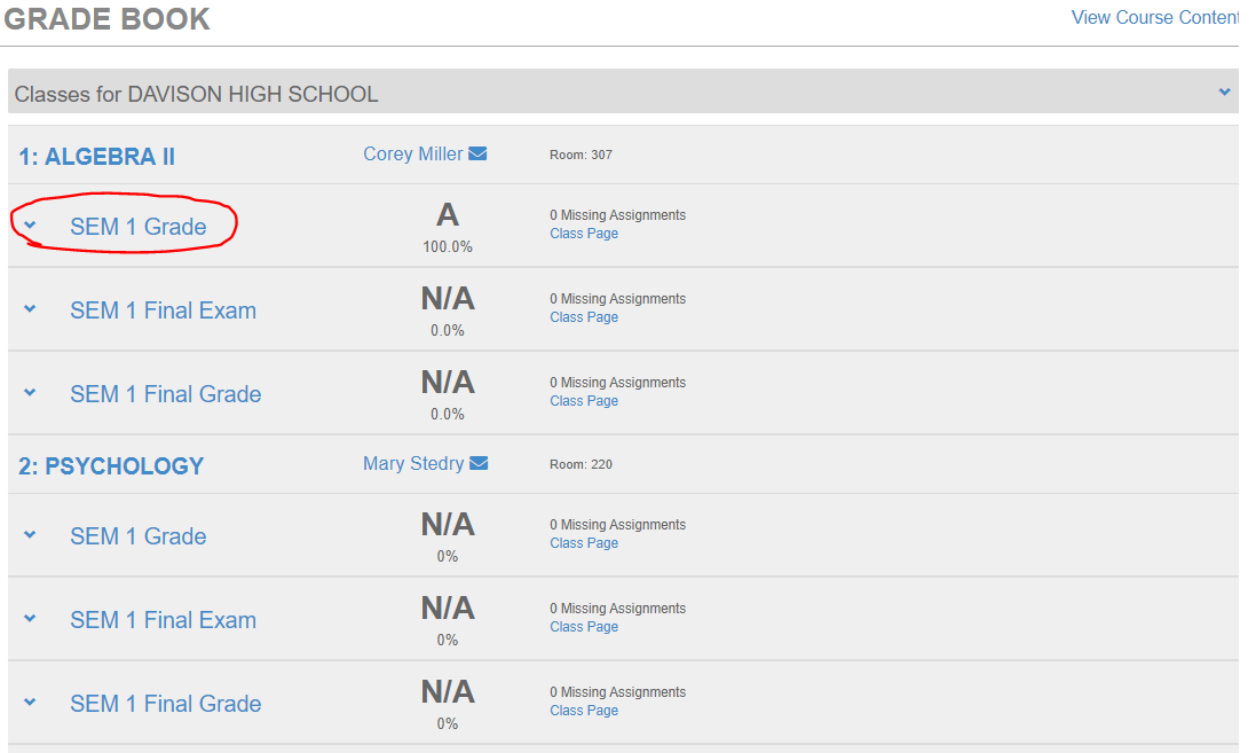

Once you select to open the semester/marking period grade book you can see the assignments.

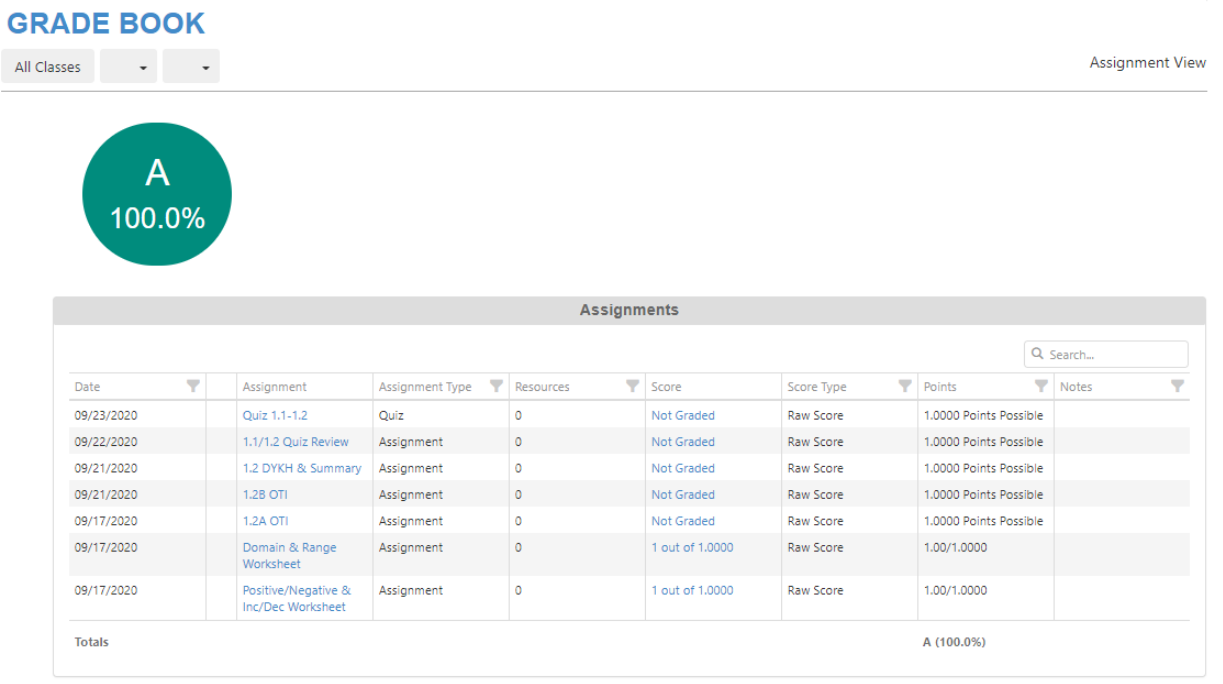